"单一窗口**"**标准版用户手册

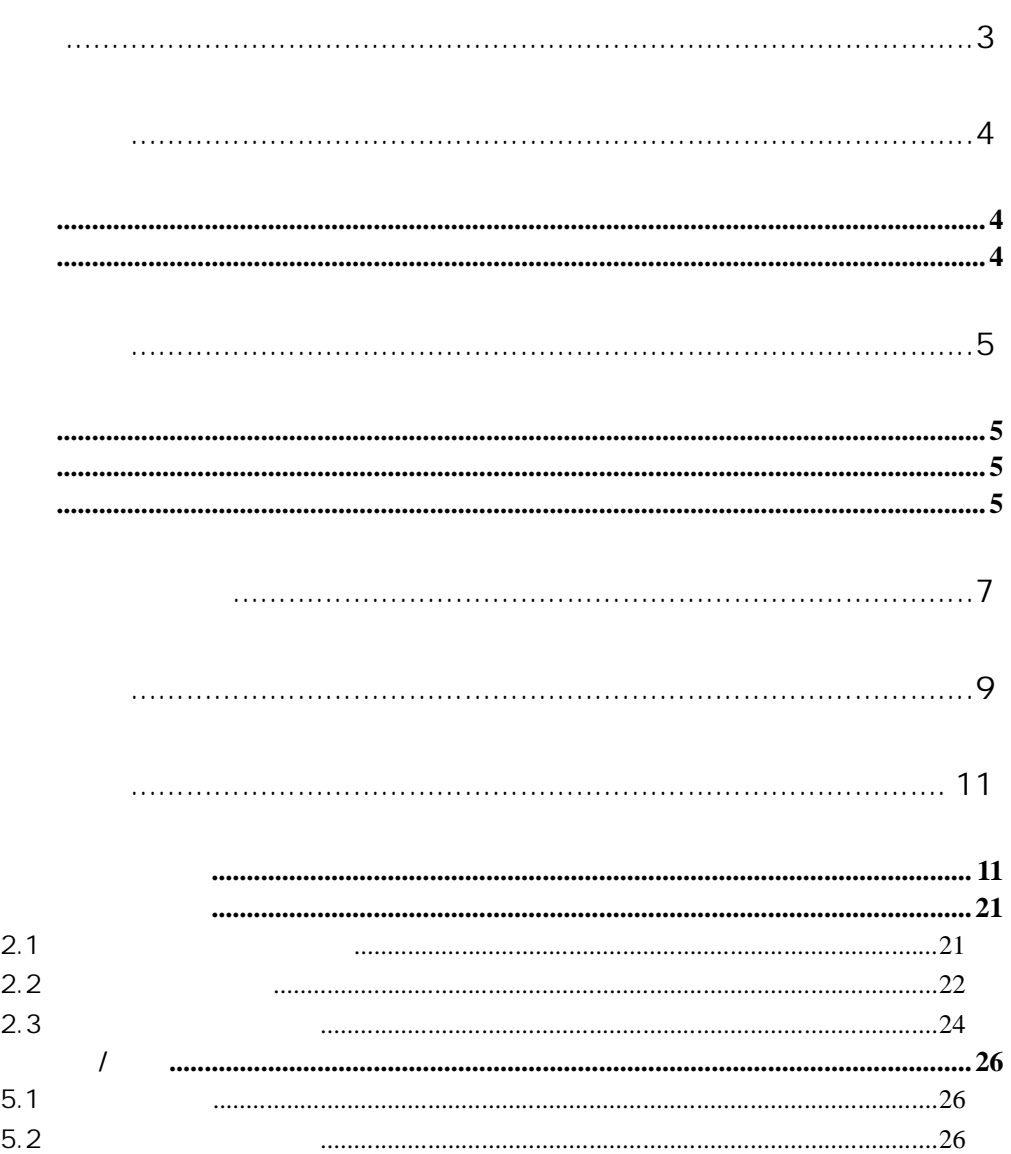

**3** / **27**

 $\mu$ 

 $\mu$  and  $\mu$ 

 $\mu$  and  $\mu$ 

 $\mu$  and  $\mu$  and  $\mu$  and  $\mu$  and  $\mu$  and  $\mu$ 

 $\mu$  and  $\mu$  and  $\mu$  and  $\mu$  and  $\mu$  and  $\mu$  and  $\mu$  and  $\mu$  and  $\mu$  and  $\mu$  and  $\mu$  and  $\mu$  and  $\mu$  and  $\mu$  and  $\mu$  and  $\mu$  and  $\mu$  and  $\mu$  and  $\mu$  and  $\mu$  and  $\mu$  and  $\mu$  and  $\mu$  and  $\mu$  and  $\mu$ 

 $\mu$  and  $\mu$ 

"单一窗口"标准版为网页形式,用户打开浏览器输入 http://www.singlewindow.cn

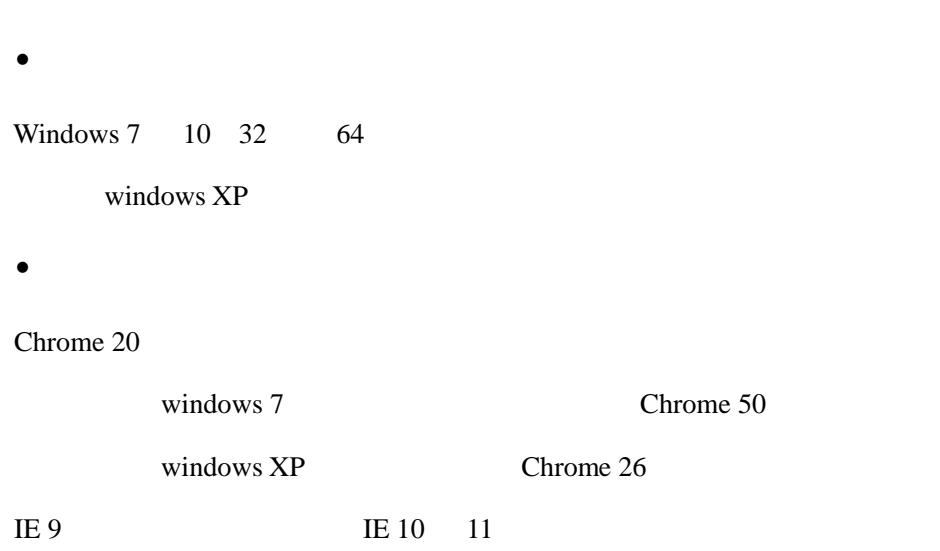

 $\|u\|$ 

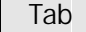

 $+$   $+$ 

 $\bullet$ 

 $\bullet$ 

 $\bullet$ 

 $\mu$  and  $\mu$ 

 $\mu$  and  $\mu$ 

 $\mu$ 

Enter(Defector)

Ctrl+Enter

 $\mu$  and  $\mu$ 

**Backspace** 

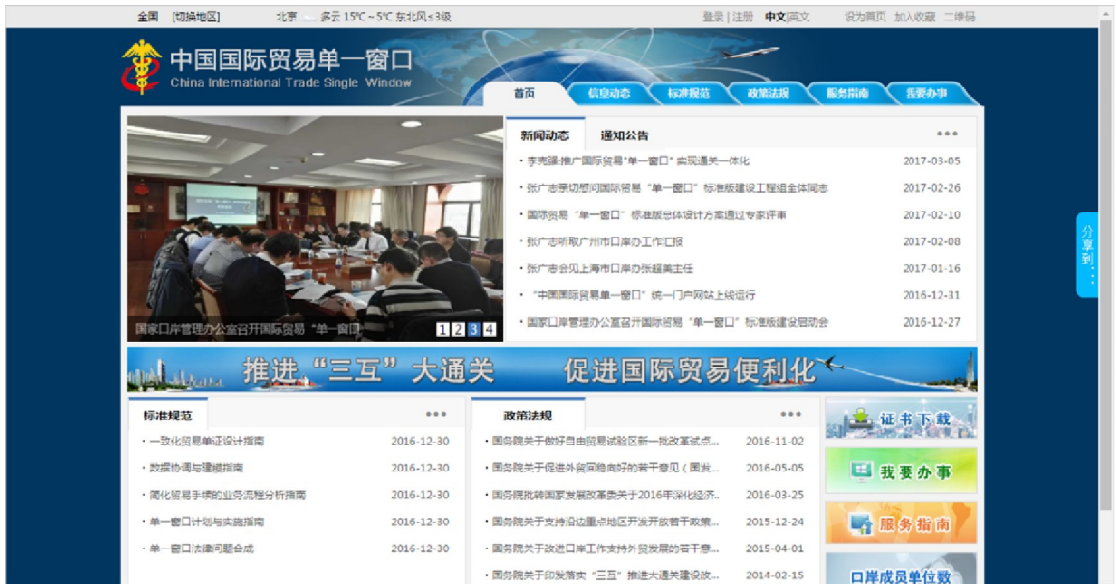

 $\mu$  and  $\mu$ 

 $\mathbf{u}$ 

 $n = n$ 

如图"单一窗 "

 $\overline{B}$ 

"单一

 $H$  and  $H$ 

 $\mathbf{u} = \mathbf{u} - \mathbf{u}$ 

 $\mu$ 

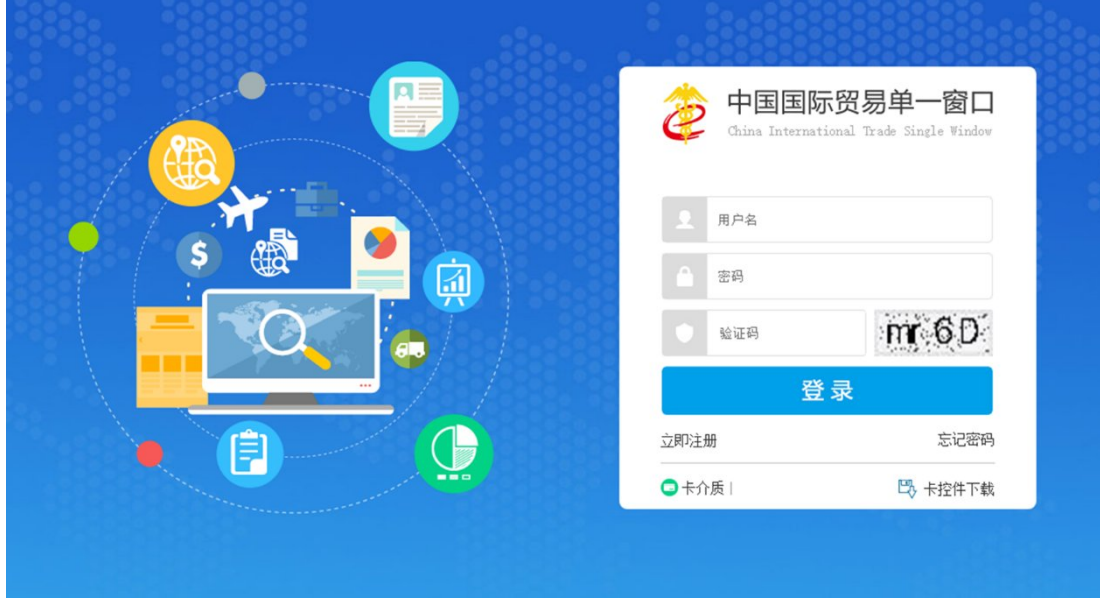

**7** / **27**

 $\overline{u}$ 

 $\mu$  "  $\mu$ 

 $\mathbf{u}$  and  $\mathbf{u}$ 

 $\ddot{\textbf{O}}$ 

用户注册(登录)相关功能介绍,请参见《*"*单一窗口*"*标准版用户手册(用

 $\mu$ 

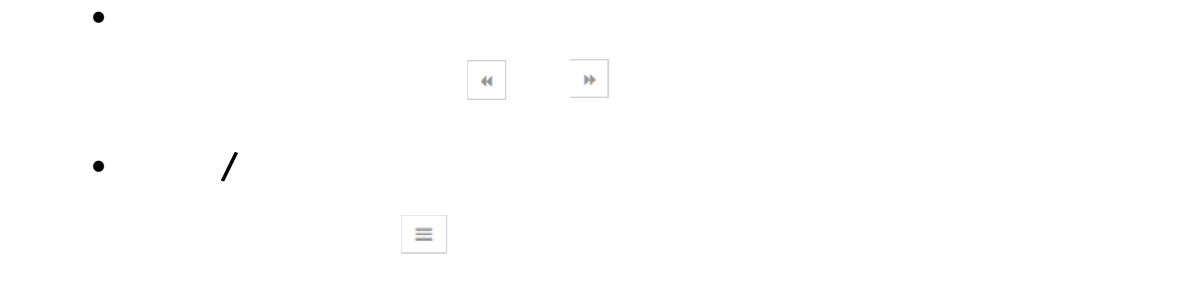

 $\mu$  and  $\mu$ 

"单一

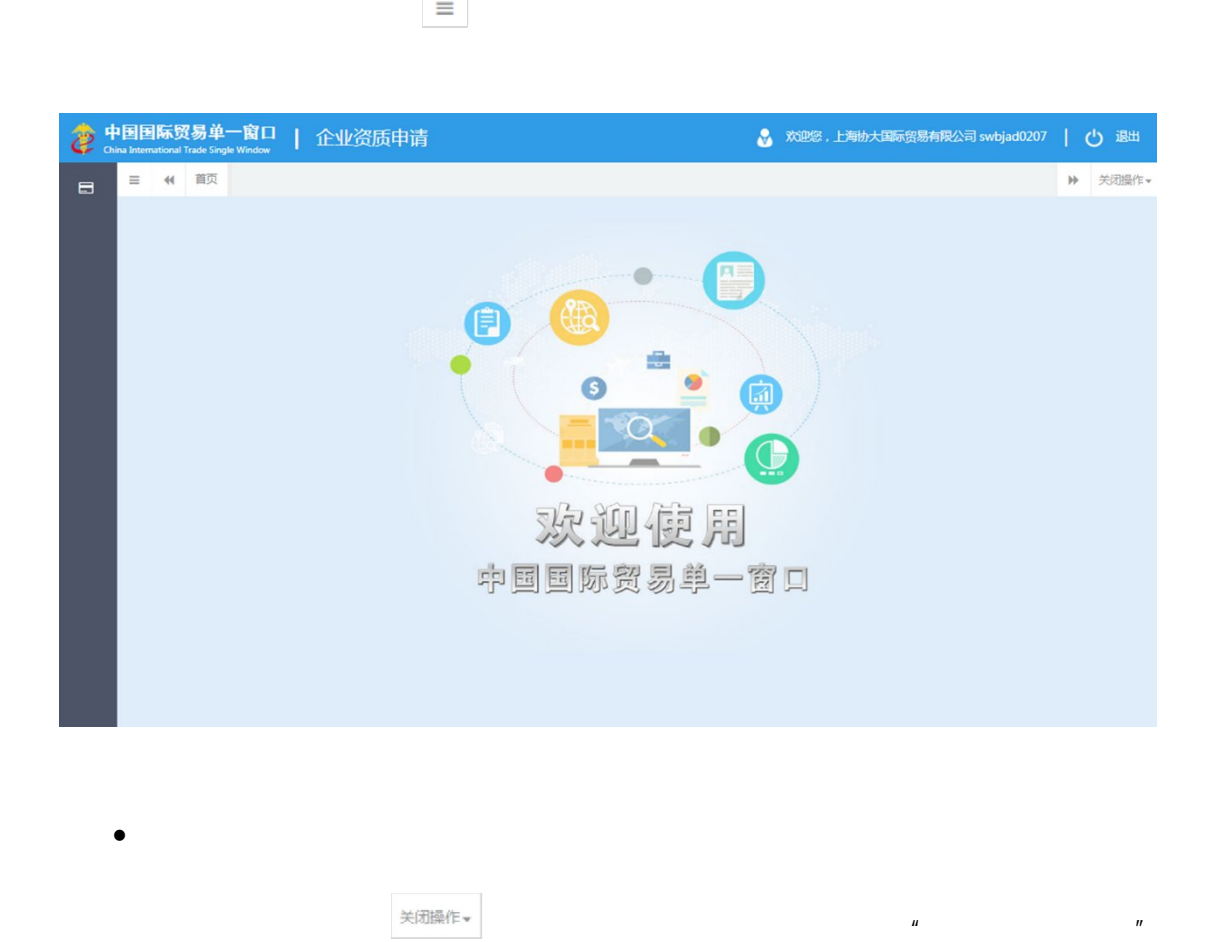

右上角 图标 弹出下拉菜单 如下图) 选择"关闭全部选项

 $R$ 

 $\mathbf{u}$ 

 $\bullet$ 

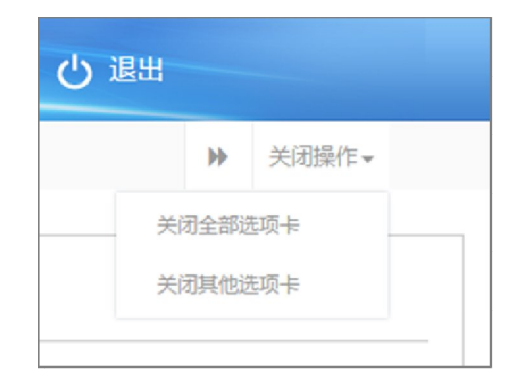

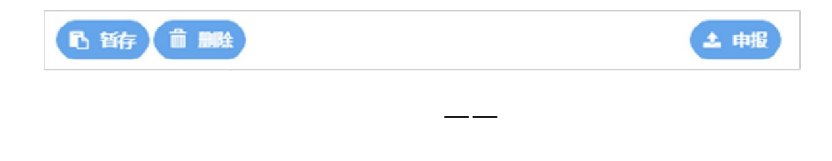

 $\mu$  and  $\mu$  $\mu$  and  $\mu$ 

 $\mu$  and  $\mu$ 

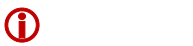

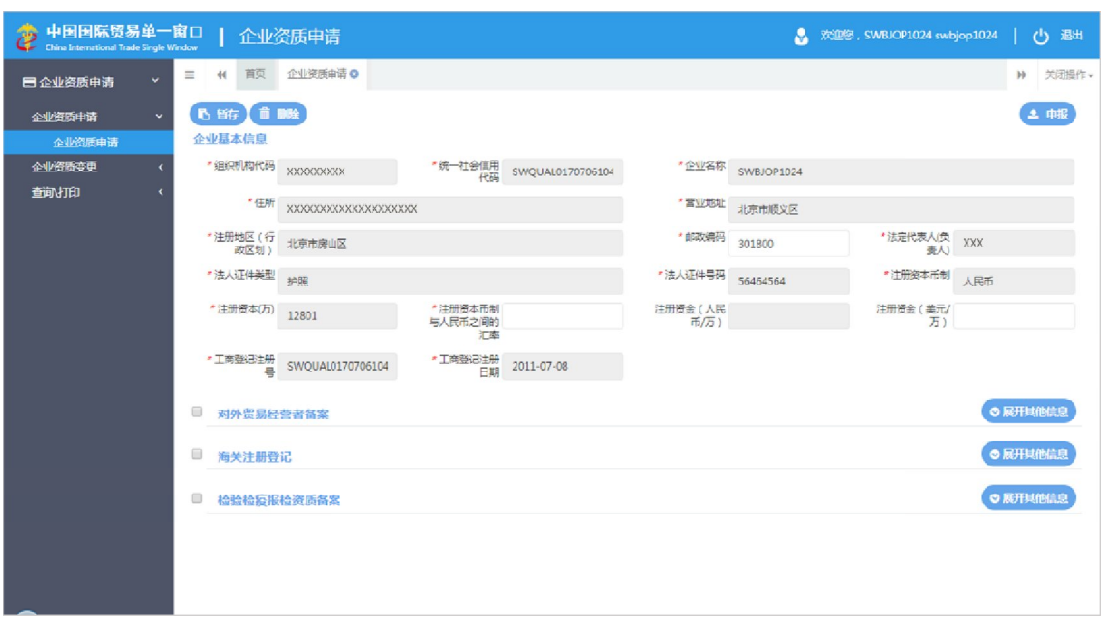

企业资质申请-基本信息

 $\mu$ 

 $\mathbf{u}$  and  $\mathbf{u}$ 

, and the contract of the contract of the contract of the contract of the contract of the contract of the contract of the contract of the contract of the contract of the contract of the contract of the contract of the con

 $\eta$ 

 $\overline{H}$ 

其他信息"蓝色按钮,

 $\mu$  and  $\mu$ 

"单一

 $\ddot{\text{o}}$ 

 $\overline{R}$ 

勾选"对外贸易经营者备

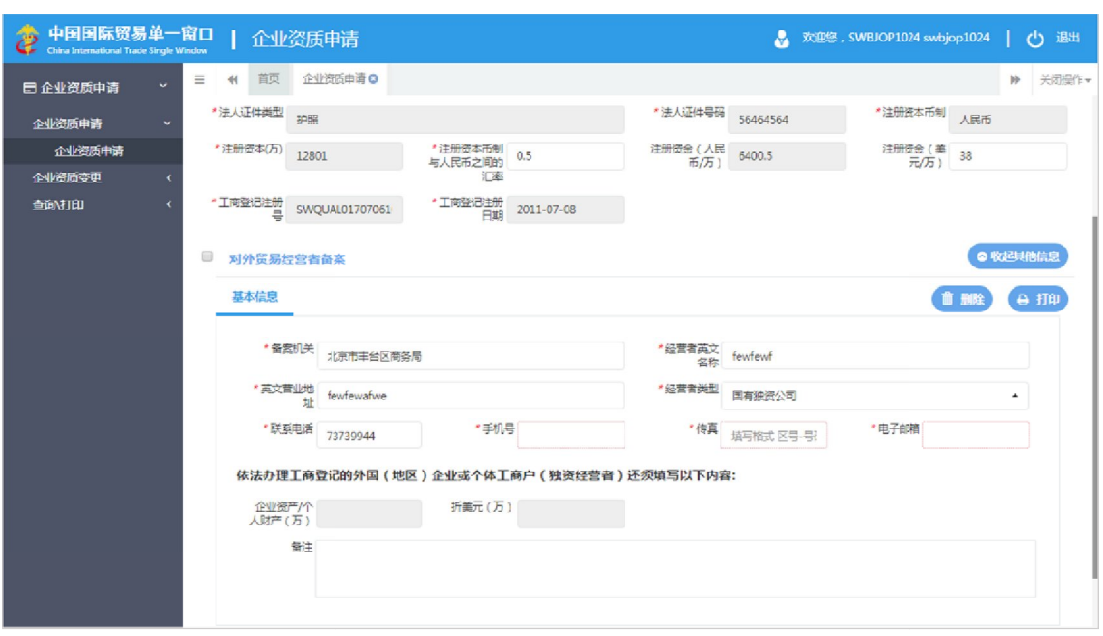

 $\mathcal{O}(\mathcal{O}_\mathcal{P})$  and  $\mathcal{O}(\mathcal{O}_\mathcal{P})$  and  $\mathcal{O}(\mathcal{O}_\mathcal{P})$ 

 $\mu$ 

 $\overline{u}$ 

 $\overline{u}$ 

 $\overline{u}$ 

经营者备案登记表 预览(如下图)。点击右上角 图标,根据您当前

 $\mu$  and  $\mu$ 

"单一

 $\bullet$ 

当经营者类型选择 "

, and  $\mathcal{A}$ 

点击"对外贸易经营 备案

 $\bullet$ 

 $\bullet$ 

点击"对外贸易经营

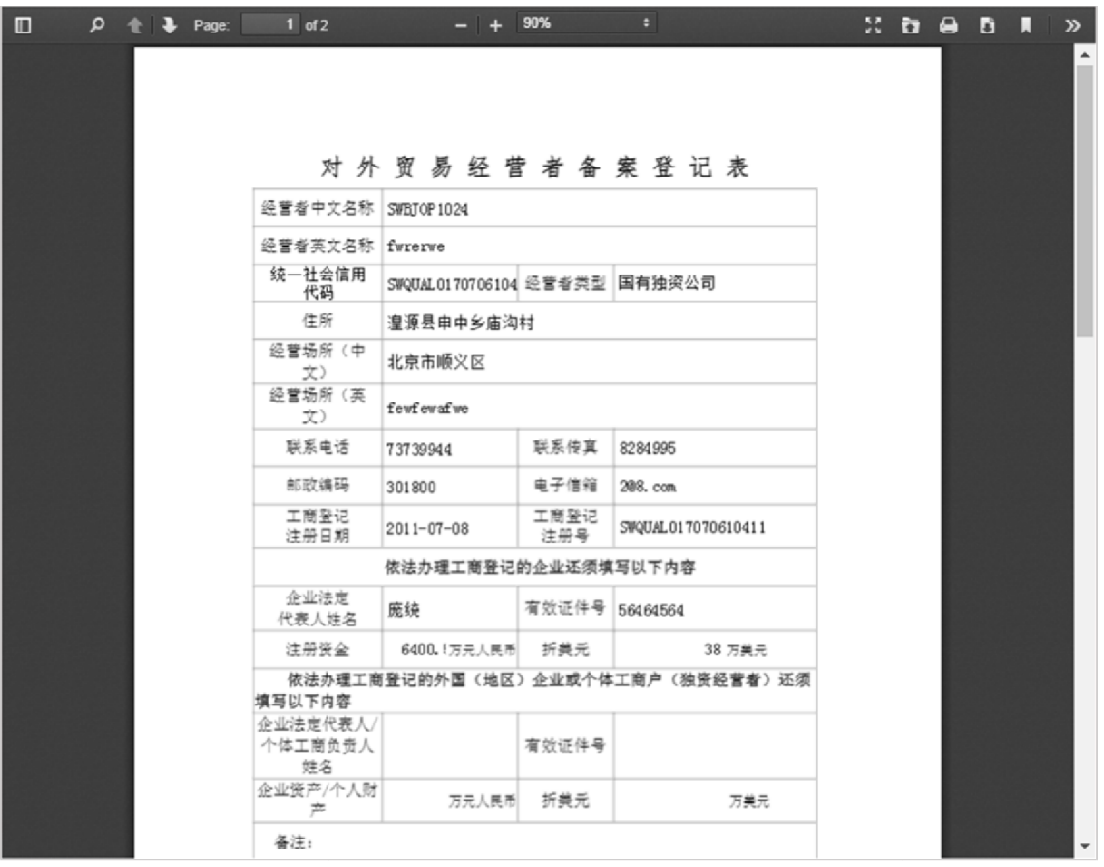

 $\mu$  and  $\mu$ 

"单一

 $n = n$ 

**14** / **27**

资质变更 第五章 查询/打印的相关内容。

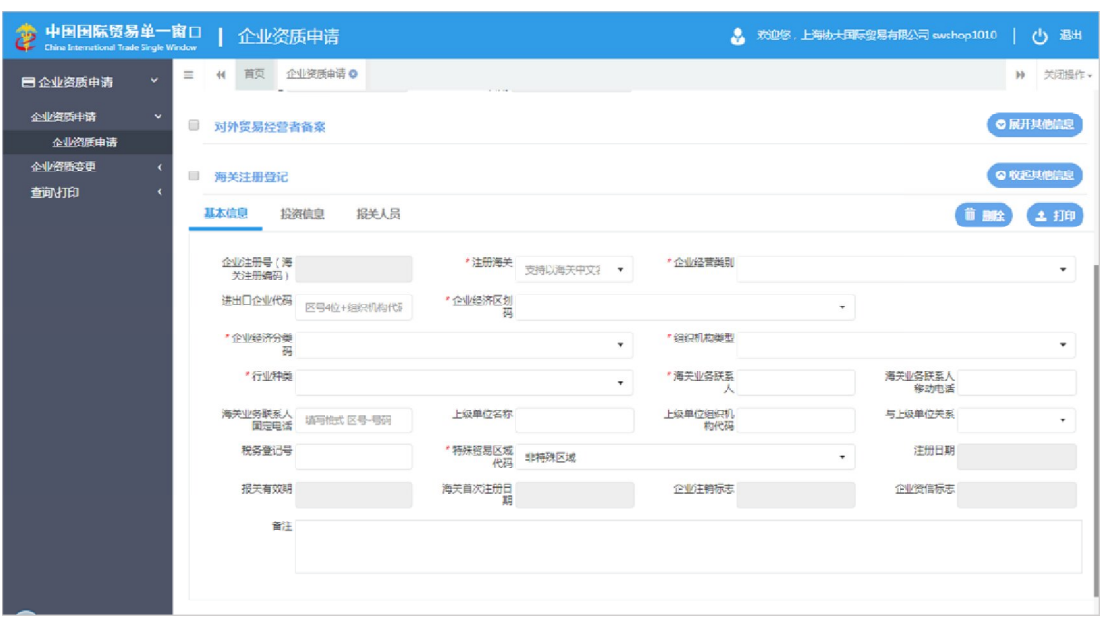

企业资质申请-海关注册登记基本信息

 $\mu$  and  $\mu$ 

"单一

 $\bullet$ 

 $\bullet$ 

 $\mathbf{u}$  and  $\mathbf{v}$ 

 $\overline{u}$ 

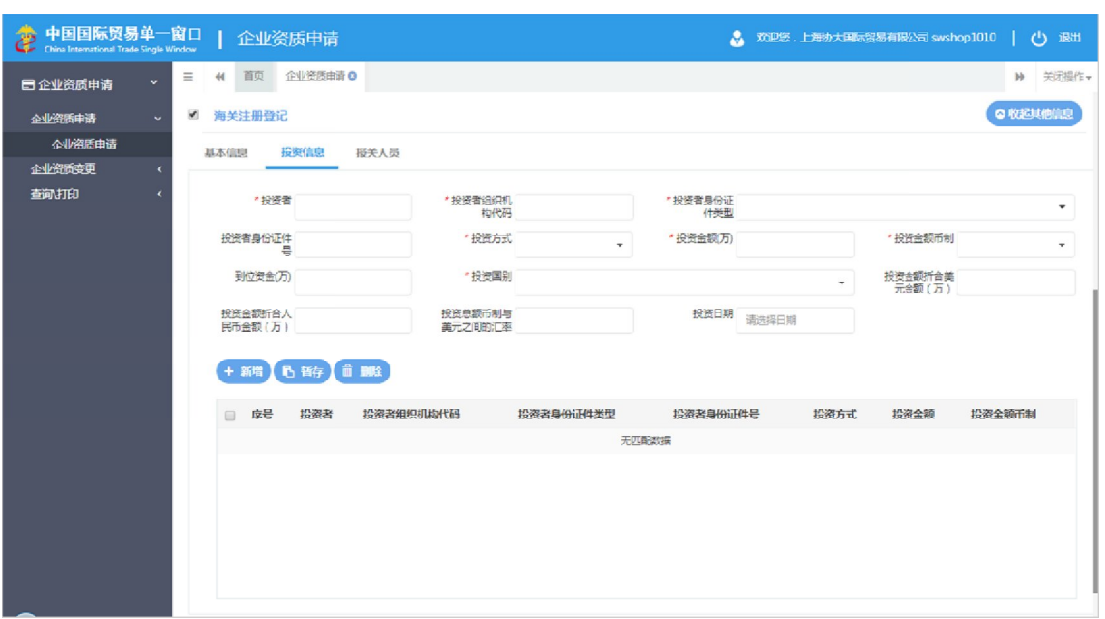

企业资质申请-海关注册登记投资信息

 $\mathbb{R}$  -  $\mathbb{R}$  +  $\mathbb{R}$  +

 $H_{\text{max}}$ 

 $\mu$  , and  $\eta$ 

 $\overline{u}$ 

 $R = \frac{1}{\sqrt{2}}$ 

 $\mu$  and  $\mu$ 

"单一

 $\bullet$ 

 $\overline{u}$  and  $\overline{u}$ 

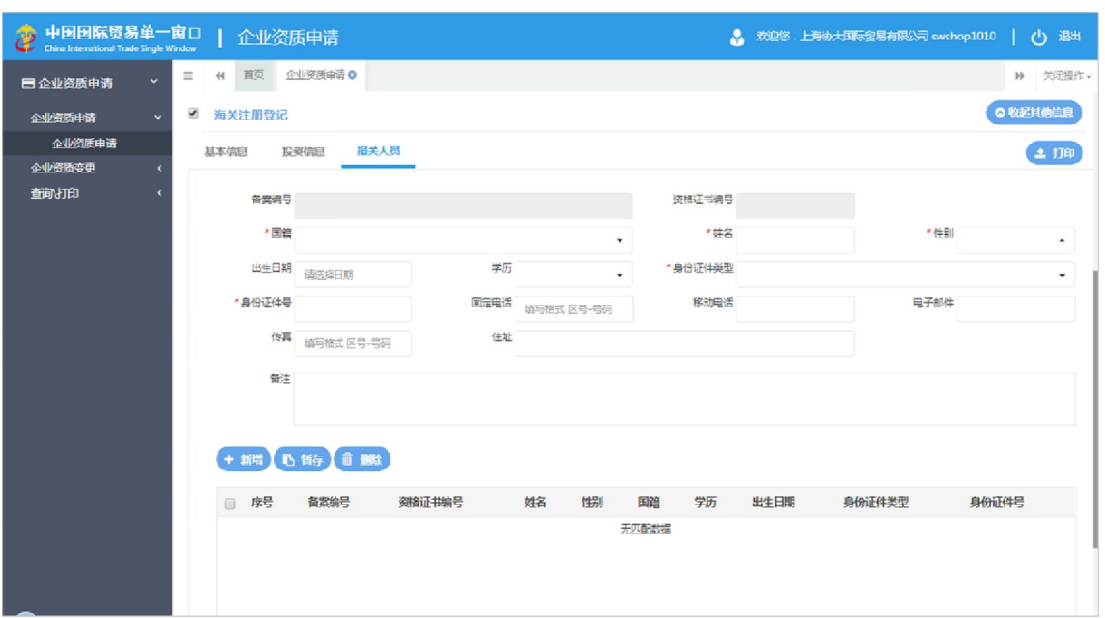

企业资质申请-海关注册登记报关人员

 $\blacksquare$ 

 $\mu$  , and  $\mu$ 

暂存"按钮,将报

 $\overline{u}$  are arguments are arguments and  $\overline{u}$ 

 $\mu$  and  $\mu$ 

"单一

 $\bullet$ 

 $\bullet$ 

 $n = \frac{m}{\sqrt{2}}$ 

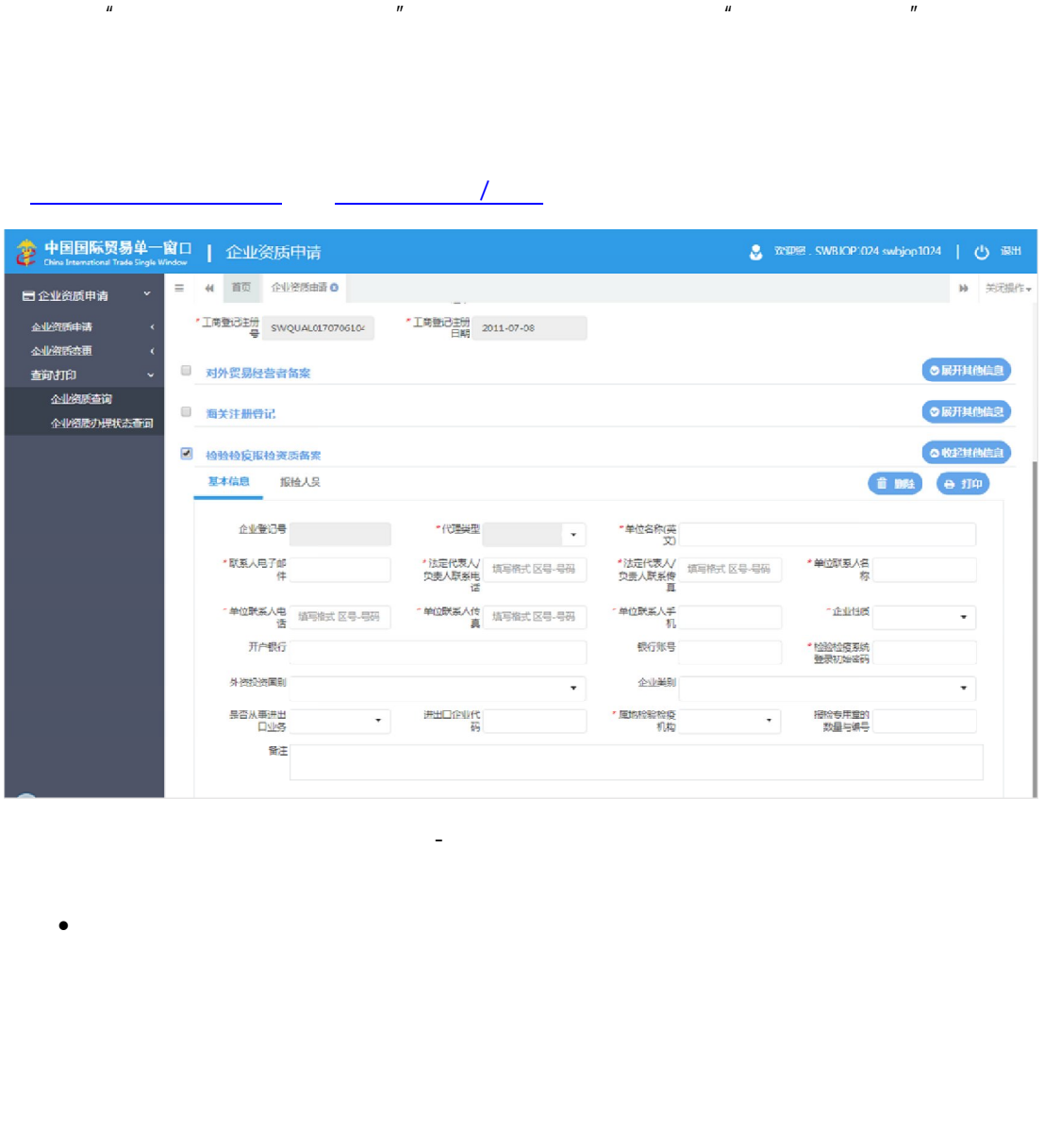

企业资质申请-检验检疫报检资质备案基本信息

第五章 查询/打印的相关内容。

 $\mu$  and  $\mu$ 

 $\alpha$  and  $\alpha$  and  $\alpha$ 

"单一

勾选"检验检疫报检资质

 $\bullet$ 

 $\bullet$ 

 $\overline{u}$ 

 $R$ 

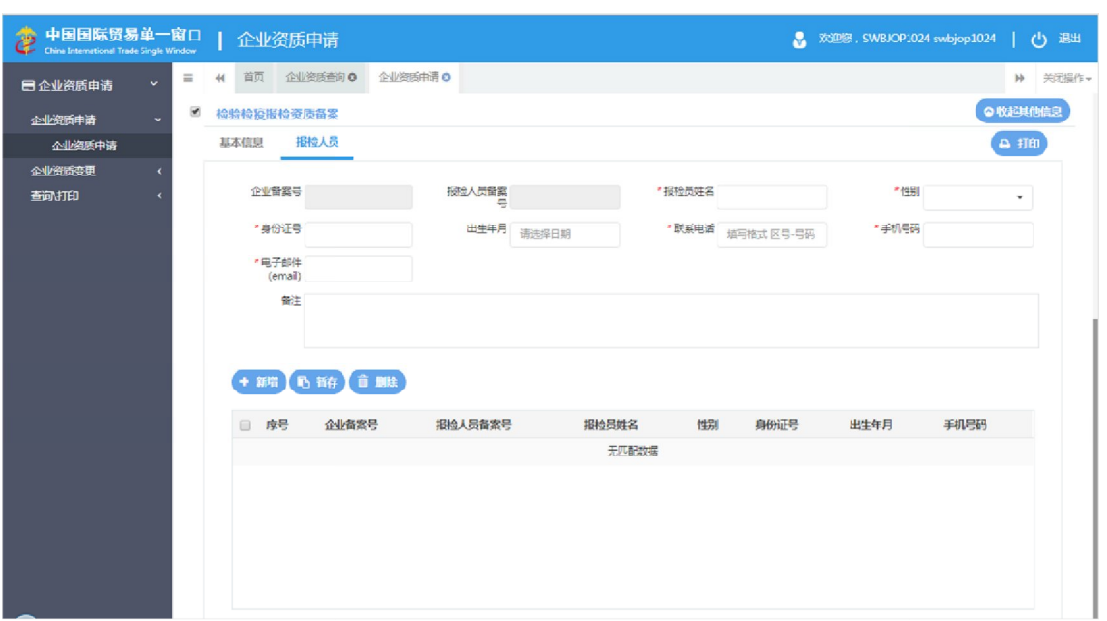

企业资质申请-检验检疫报检资质备案报检人员

企业资质申请-检验检疫报检资质备案报检人员

 $H^{\pm}$  and  $H^{\pm}$ 

 $H = \frac{H}{\sqrt{1 + \frac{1}{2}} \sqrt{1 + \frac{1}{2}} \left( \frac{1}{2} \right)}$ 

 $\overline{u}$ 

 $\overline{u}$  are  $\overline{u}$ 

 $\mu$  and  $\mu$ 

"单一

 $\bullet$ 

 $\bullet$ 

点击"检验检疫报检资质备案

 $\ddot{\text{o}}$ 

 $\mu$ 

 $n = \frac{1}{2}$ 

## $2.1$

 $\overline{u}$ 

 $\bullet$ 

点击"对外贸易经营 备案

"单一

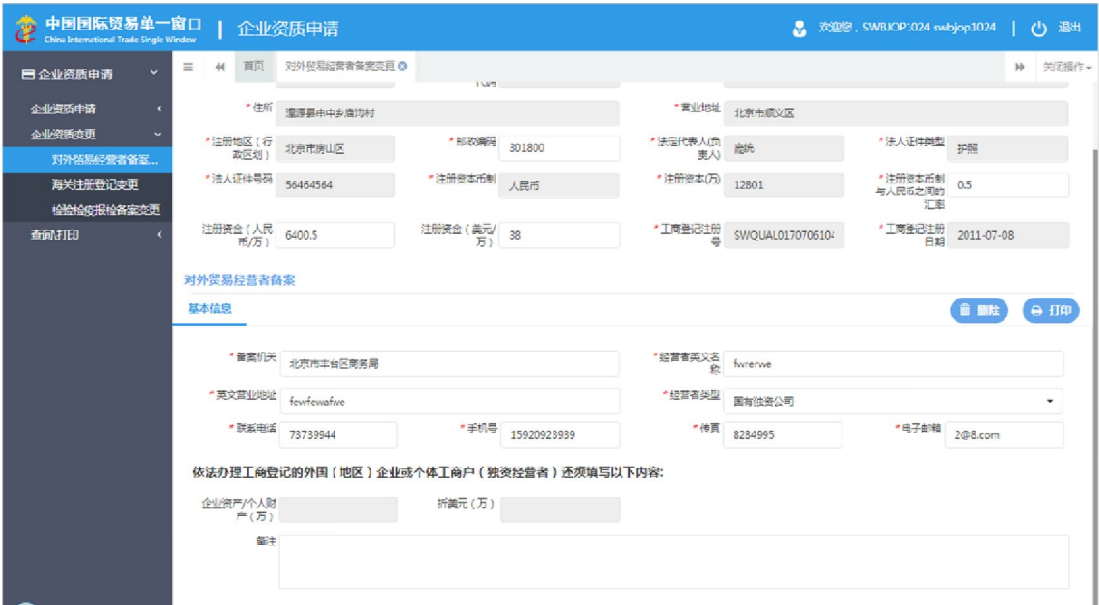

 $\mathcal{L}_{\mathcal{A}}$ 

 $\longrightarrow$ 

 $\mu$  and  $\mu$ 

 $\overline{u}$ 

# $2.2$

 $\bigcirc$ 

 $\bullet$ 

点击"对外贸易经营

 $\overline{u}$ 

"单一

 $\mu$  and  $\mu$ 

 $\mu$  "

 $\longrightarrow$ 

 $\overline{u}$ 

结合企业基本信息部分内容,对外贸易经营者备案按钮,系统 向相

#### ● 中国国际贸易单一窗口 | 企业资质申请 ● XXII等, SWBIOP1024 swbjop1024 | 少 避出  $\equiv 44.100$ **目企业资质申请** 海关注册登记个性数据 公收祭所中津 the study of the 基本信息 投资信息 报关人员 企业資助変更 **对外贸易经营者备案。** 海关注前编码 110111032Q \* 注册海关 北京关区 海关最近主册日<br>- 1017-07-05 00:00:00 海关首次主册日 2017-07-06 00:00:00 海关主册登记委更 检验检验报检备案变更 \* 企业業文名称 \*企业英文地址 查询打印 具化经营地址 企业信用等级 一般信用企业 **跨境贸易电子商务企业类型 □电子商务企业 □电子商务交易平台 □物流企业 □支付企业 □监管场所经营人** \*报关权批准机 \*批准文号 报关有效期<br>2018-07-31 \*开户银行 \*开户账号 企业注销标志 正常 <br>投资总额(万) 投资总额 投资总额币制 别位资金 进出口企业代码 swiqual0170706104 到位资金(万) d 税务登记号 swquato170706104 \* 企业经济区划<br>码 经济特区 · 企业经济分类 内资 \* 组织机构美型 公司 \* 企业经营美界 进出口收发货人  $\overline{ }$ 企业传真 填写格式 区号-号码 "行业种类 糖料的种植 企业电子邮箱 · restaurant 法人固定电话 点写格式 区号-号码 注入移动曲线 - 海天业务联系 海关业务联系人 18800008765 法人电子邮箱

企业资质变更-海关注册登记个性数据

**23** / **27**

 $\mu$  and  $\mu$ 

 $\overline{u}$ 

 $\mu$ 

 $\bullet$ 

 $\bullet$ 

 $\bullet$ 

 $\bullet$ 

 $\bullet$ 

# $\ddot{\text{o}}$

"单一

# $2.3$

 $\overline{u}$ 

 $\bullet$ 

 $\bullet$ 

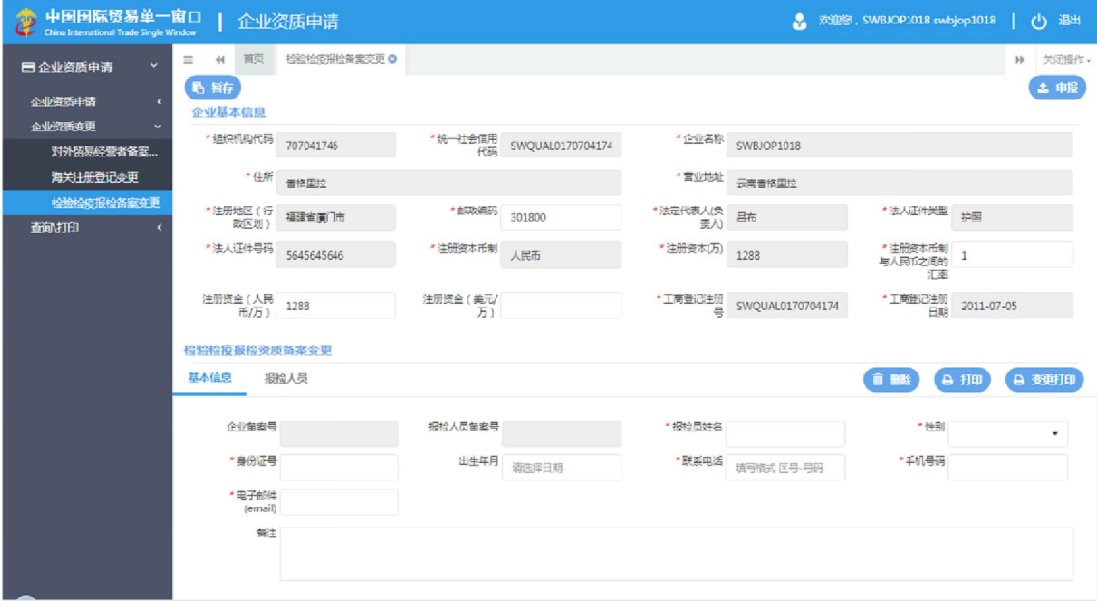

 $\mathcal{O}(\mathcal{O}(\log n)$  -defined by  $\mathcal{O}(\log n)$ 

 $\longrightarrow$ 

 $\bullet$ 可参考企业资质申请关于检验检疫报检资质备案的相关描述。  $\overline{z}$ 

 $\mu$ 

#### $5.1$

"单一

第五章 查询**/**打印

 $\overline{u}$ 

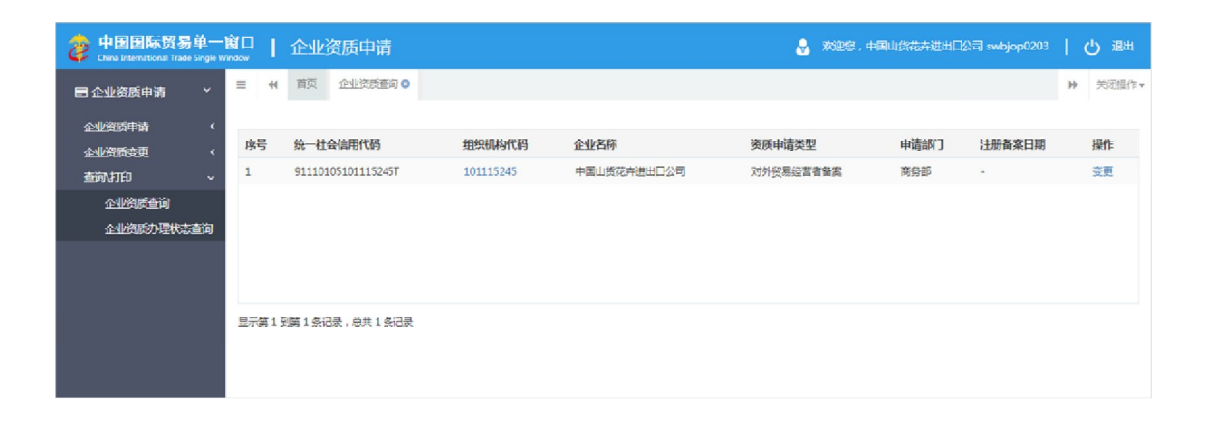

 $\overline{R}$ 

 $\mu$  and  $\mu$ 

 $\overline{R}$ 

 $\mu$  and  $\mu$ 

点击列表 操作一栏显示的"变更

### $5.2$

 $\mu$ 

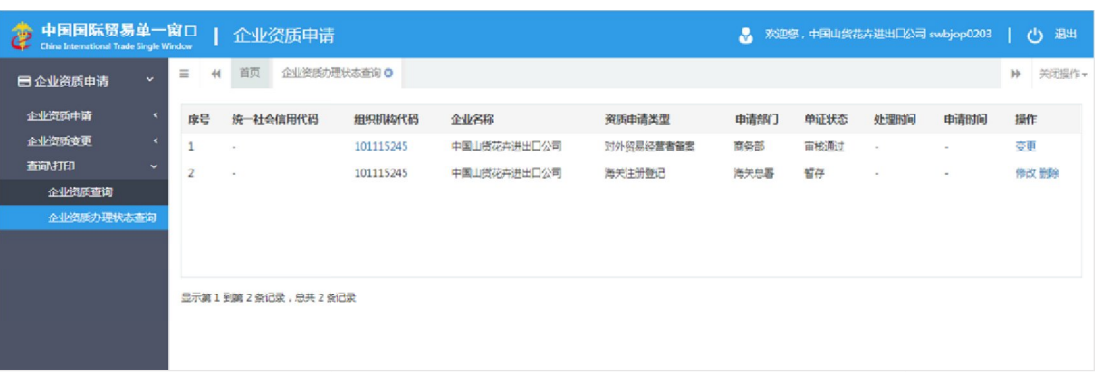

 $\mu$ 

 $\mu$  and  $\mu$  $\mu$  and  $\mu$ 

 $\mathbb{R}^n$  $\mathbf{u} = \mathbf{v} = \mathbf{v}$